# 74Triumph-Adler Quick Guide 352ci/402ci/502ci

# E-Mail operation

## Sending

- 1 To wake up the device press the button **ENERGY** SAVER.
- 2 Place the originals on the platen or in the document processor.

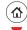

- 3 Press SEND on the Home screen.
- Enter the destination address.

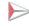

#### From the address book:

In the destination box press ADDRESS BOOK . Press the checkbox to select the desired destination from the list. Press **Q** to find the destination. Enter the name you search for. Confirm with OK.

You can also press FILTER to perform a more detailed search.

You may choose multiple destinations.

#### Enter an e-mail address:

In the destination box press **ENTER DESTINATION** or the symbol. Confirm the **EMAIL** selection. Enter the e-mail address on the touch screen. After that press OK.

If you want to send the e-mail to several destinations press **NEXT DESTINATION**.

#### **Enter a fax number:**

In the destination box press **ENTER DESTINATION** or the symbol. Confirm the FAX selection. Enter the fax number in the destination field. After that press **OK**.

5 To start transmission press START.

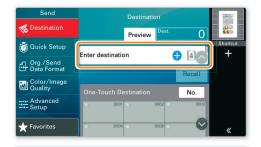

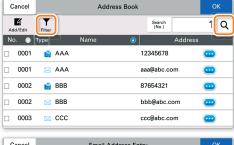

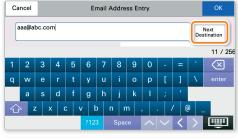

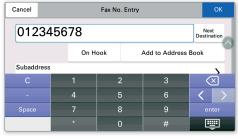

# Scan settings

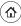

1 Press SEND on the Home screen.

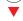

2 Press QUICK SETUP. Choose the desired settings.

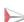

- 3 Press arrow down button to open additional settings.
- 4 Choose the items to be changed by opening the related submenu.
- Confirm with OK.

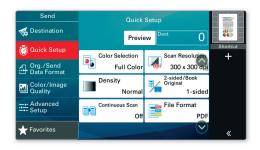

# Fax operation

# Cancelling sending job

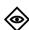

If the documents are still fed, press **STOP**.

- 1 Press STATUS/JOB CANCEL.
- 2 Press **SENDING JOBS**.
- 3 Choose the job to be cancelled and press CANCEL.
- 4 Confirm with YES.

Communication is cancelled.

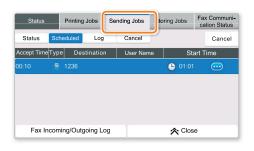

# Check transmission result

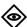

- 1 Press STATUS/JOB CANCEL.
- 2 Press **SENDING JOBS**. After that press **LOG**.
- 3 The result is displayed.
- 4 Press of to display more details of the selected transmission.

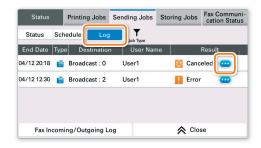

## **Using Favorites**

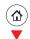

- 1 Press FAVORITES on the Home screen.
- 2 Select a favorite.

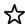

- 3 Choose the desired settings.
- **4** Confirm the settings and press **CLOSE**.

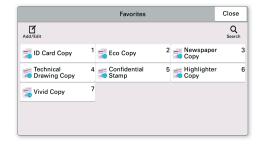

# Print operation

## **Private printing**

**Note**: To activate the private printing from the PC, select the **JOB** tab in the printer driver and click **PRIVATE PRINT**. The section **CUSTOM** allows you to type in your name directly.

1 Press JOB BOX on the Home screen.

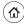

2 Press PRIVATE PRINT/STORED JOB.

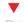

3 Select the creator of the private print job.

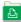

4 Select the document to be printed from the list. If the document is password protected, type in the PIN with the TEN-KEY pad.

**5** Press **PRINT** to start printing.

**Note**: By pressing **i** jobs can be cancelled.

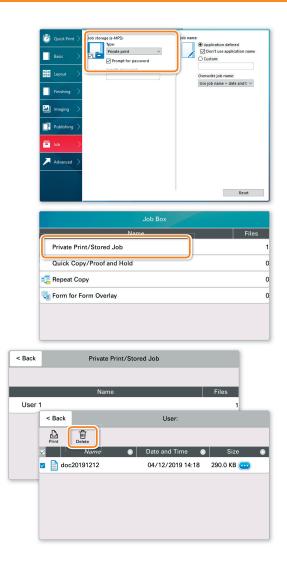

## Cancel print job

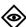

- Press STATUS/JOB CANCEL.
- 2 Press PRINTING JOBS.
- 3 Select the job you wish to cancel and press
- 4 Confirm with YES.

Job is cancelled.

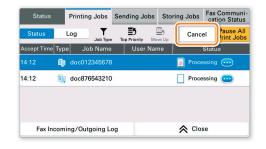

# Copy operation

## Prepare copy

- **1** To wake up the device press the button **ENERGY SAVER**.
- 2 Place the originals on the platen or in the document processor.

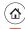

- 3 Press COPY on the Home screen.
- **4** Press **COLOR SELECTION** to select the required copy mode.
- 5 Enter the number of copies with the TEN-KEY pad.

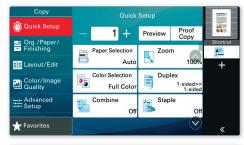

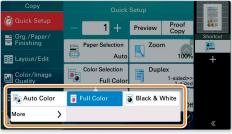

### **Optional Settings**

#### **Duplex:**

Press **DUPLEX** on the touch screen and select the desired function.

#### **Changing paper source:**

Press PAPER SELECTION. Choose the desired paper format. When using special sizes or media types select the MP TRAY. Make sure that all MP settings are correct.

Confirm your selection with **OK**.

### Staple (optional):

- 1 Press STAPLE.
- 2 Choose the desired function.
- 3 Confirm all settings with **OK**.

# **Quiet Mode:**

Press the button **ADVANCED SETUP**. Press **QUIET MODE** on the touch screen. Lowers copy and scan speed for quiet processing. Select this mode when the running noise is uncomfortable.

All the optional settings above have to be confirmed with  ${\sf oK}.$ 

Press **START** to start copying.

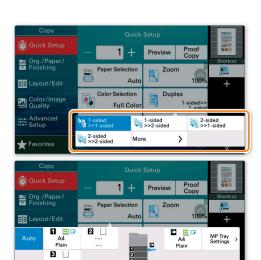

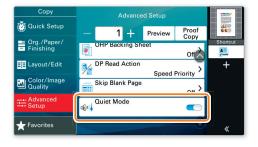